# AIMMS User's Guide - Page Management Tools

This file contains only one chapter of the book. For a free download of the complete book in pdf format, please visit [www.aimms.com.](http://www.aimms.com)

Aimms 4

Copyright © 1993-2018 by AIMMS B.V. All rights reserved.

AIMMS B.V. Diakenhuisweg 29-35 2033 AP Haarlem The Netherlands Tel.: +31 23 5511512

AIMMS Pte. Ltd. 55 Market Street #10-00 Singapore 048941 Tel.: +65 6521 2827

AIMMS Inc. 11711 SE 8th Street Suite 303 Bellevue, WA 98005 USA Tel.: +1 425 458 4024

AIMMS SOHO Fuxing Plaza No.388 Building D-71, Level 3 Madang Road, Huangpu District Shanghai 200025 China Tel.: ++86 21 5309 8733

Email: info@aimms.com WWW: [www.aimms.com](http://www.aimms.com)

Aimms is a registered trademark of AIMMS B.V. IBM ILOG CPLEX and CPLEX is a registered trademark of IBM Corporation. GUROBI is a registered trademark of Gurobi Optimization, Inc. KNITRO is a registered trademark of Artelys. WINDOWS and Excel are registered trademarks of Microsoft Corporation. TEX, ETEX, and  $A_{\mathcal{M}}$ S-LATEX are trademarks of the American Mathematical Society. Lucida is a registered trademark of Bigelow & Holmes Inc. Acrobat is a registered trademark of Adobe Systems Inc. Other brands and their products are trademarks of their respective holders.

Information in this document is subject to change without notice and does not represent a commitment on the part of AIMMS B.V. The software described in this document is furnished under a license agreement and may only be used and copied in accordance with the terms of the agreement. The documentation may not, in whole or in part, be copied, photocopied, reproduced, translated, or reduced to any electronic medium or machine-readable form without prior consent, in writing, from AIMMS B.V.

AIMMS B.V. makes no representation or warranty with respect to the adequacy of this documentation or the programs which it describes for any particular purpose or with respect to its adequacy to produce any particular result. In no event shall AIMMS B.V., its employees, its contractors or the authors of this documentation be liable for special, direct, indirect or consequential damages, losses, costs, charges, claims, demands, or claims for lost profits, fees or expenses of any nature or kind.

In addition to the foregoing, users should recognize that all complex software systems and their documentation contain errors and omissions. The authors, AIMMS B.V. and its employees, and its contractors shall not be responsible under any circumstances for providing information or corrections to errors and omissions discovered at any time in this book or the software it describes, whether or not they are aware of the errors or omissions. The authors, AIMMS B.V. and its employees, and its contractors do not recommend the use of the software described in this book for applications in which errors or omissions could threaten life, injury or significant loss.

This documentation was typeset by AIMMS B.V. using LATEX and the LUCIDA font family.

# Chapter 12

# Page Management Tools

<span id="page-2-0"></span>When your decision support system grows larger, with possibly several people *This chapter* developing it, its maintainability aspects become of the utmost importance. To support you and your co-workers in this task, Aimms offers several advanced tools. As discussed in Chapters 4 and [7,](#page-2-0) the Model Explorer combined with the Identifier Selector and View Manager, provide you with various useful views of the model's source code. In this chapter, the specialized Aimms tools that will help you set up an advanced end-user interface in an easily maintainable manner will be introduced.

## <span id="page-2-1"></span>12.1 The Page Manager

In large decision support systems with many pages, navigating your end-users *Page navigation* in a consistent manner through all the end-user screens is an important part of setting up your application. One can think of several organizational structures for all the available end-user screens in your application that would help your end-users maintain a good overview of their position. To help you set up, and modify, a clear navigational organization quickly and easily, Aimms provides a tool called the Page Manager.

*The Page Manager* With the **Page Manager** you can organize all the existing pages of an AIMMS application in a tree-like fashion, as illustrated in Figure [12.1.](#page-3-0) The tree in the Page Manager that holds all the pages of the main Aimms project is called the main *page tree*. Relative to a particular page in this page tree, the positions of the other pages define common page relationships such as *parent* page, *child* page, *next* page or *previous* page.

*trees* In addition to the main page tree, each library project included in the main project can have its own tree of pages as illustrated in Figure [12.1.](#page-3-0) Section [12.1.1](#page-4-0) discusses the facilities available in Aimms that allow you to combine the page structures in all trees to construct a single navigational structure for the entire application.

*Library page*

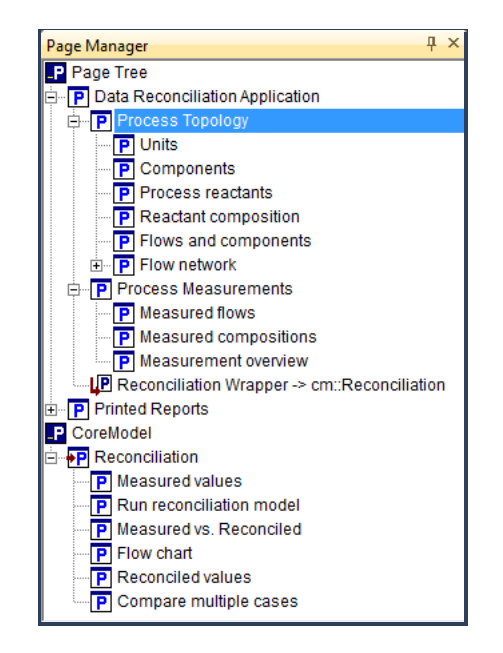

Figure 12.1: The Page Manager

*Navigational controls* The page relationships defined by the page tree can be used in several navigational interface components that can be added to a page or end-user menu. These components include

- <span id="page-3-0"></span>■ *navigation objects*,
- *navigation menus*,
- *button actions*, and
- *tabbed pages*.

These allow you to add dynamic navigation to the parent, child, next or previous pages with respect to the position of either

- the current page, or
- a fixed page in the page tree.

Section [12.1.2](#page-5-0) explains in detail how to set up such automatic navigation aids.

The strength of the Page Manager tool lies in the fact that it allows you to quickly add pages to the page tree, delete pages from it, or modify the order of navigation without the need to make modifications to hard-coded page links on the pages themselves. Thus, when a model extension requires a new section of pages, you only need to construct these pages, and store them at the appropriate position in the page tree. With the appropriate navigational interface components added to the parent page, the new page section will be available to the end-user immediately without any modification of existing pages.

*Aimed at ease of maintenance*

#### <span id="page-4-0"></span>12.1.1 Pages in library projects

*Pages in library projects* Aimms allows you to develop a separate page tree for every library project included in an Aimms application. This is an important feature of library projects because

- it allows a developer to implement a fully functional end-user interface associated with a specific sub-project of the overall application completely independently of the main project, and
- **pages defined inside a library project can refer to all the identifiers de**clared in that library, whereas pages defined in the main project (or in any other library) can only refer to the public identifiers in the interface of that library (see Section 3.2).

While Aimms requires that the names of pages within a single (library) project be unique, page names need not be unique across library projects. To ensure global uniqueness of page names in the overall application, Aimms internally prefixes the names of all the pages contained within a library with its associated library prefix (see Section [3.1\)](#page-2-1). When you want to open an end-user page programmatically, for instance through the PageOpen function, you need to provide the full page name including its library prefix. Without a library prefix, Aimms will only search for the page in the main page tree.

*Separate page trees* The page trees associated with the main project and with all of its library projects are initially completely separate. That is, any navigational control (see Section [12.1.2\)](#page-5-0) that refers to parent, child, next or previous pages can never navigate to a page that is not part of the tree in which the originating page was included.

*All pages are accessible* Other than for the identifier declarations in a libray, Aimms puts no restriction on which pages in the library can and cannot be shown from within the main application, or from within other libraries. Stated differently, the page tree of a library does not currently have a public interface.

*Creating an application GUI* If an Aimms project is composed of multiple libraries, then each of these libraries contains its own separate page tree, which may be combined to form the total end-user interface of the overall application. The navigational controls offered by Aimms, however, can only reach the pages in the same tree in which an originating page is included.

*Duplicate names may occur*

*Jumping to library pages* Without further measures, pages from different libraries would, therefore, only be accessible through a unidirectional direct link, which is very undesirable from an end-user perspective. After following such a link moving to a parent, next or previous page may give completely unexpected results, and getting back to the originating page may be virtually impossible. For both developers and end-users a situation in which all relevant pages can be reached from within a single navigational structure is much more convenient.

*Page tree references* To address this problem, Aimms offers a linkage mechanism called *page tree references*. Through a page tree reference, you can *virtually* move a subtree of pages from a library project to another location in either the main project or any other library project included in the Aimms application. While physically the pages remain at their original location, the navigational controls in Aimms will act as if the tree of pages has been moved to the destination location of the page tree reference. At the original location Aimms' navigational controls will completely disregard the linked page tree.

*Creating a page tree reference* You can create a page tree reference by inserting a page tree reference node at the destination location through the Edit-New-Page Tree Reference menu. In figure [12.1](#page-3-0) the *Reconciliation Wrapper* node illustrates an example of a page tree reference node. It is linked to the tree of pages starting at the *Reconciliation* page in the *CoreModel* library. Note that Aimms uses a special overlay of the page icon to visualize that a page is linked to a page tree reference node, and hence, at its original location, is not reachable anymore through Aimms' navigational controls.

*Linking a page tree reference* To create a link between a page tree reference node and a subtree of pages anywhere else in your application you have to select both the page tree reference node and the node that is at the root of the subtree that you want to link to, and select the Edit-Page Tree Reference-Link menu. You can unlink an existing link through the Edit-Page Tree Reference-Unlink menu.

#### <span id="page-5-0"></span>12.1.2 Navigational interface components

The page tree can be used to directly control the navigational structure within an Aimms-based end-user application. This can be accomplished either by special button actions or through the navigation object and menus. As an example, Figure [12.2](#page-6-0) illustrates the *Process Topology* page contained in the page tree of Figure [12.1.](#page-3-0) In the lower left corner, the page contains three navigational buttons that are linked, from left to right, to the previous, parent and next page. Above this, the page contains a navigation object which, in this instance, automatically displays a list of buttons that corresponds exactly to the set of direct child nodes of the *Process Topology* page in the page tree.

*Navigational control*

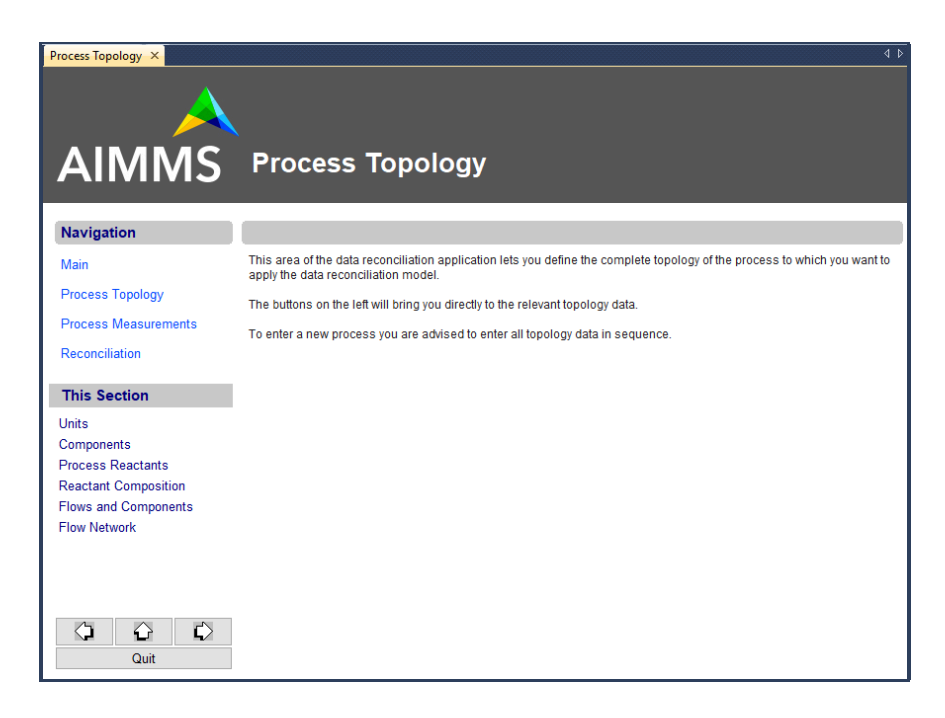

Figure 12.2: Page containing navigation buttons and a navigation object

To add a page tree-based navigational control to a button, you only need to *Button actions* add a Goto Page action to the Actions tab in the button Properties dialog box, as illustrated in Figure [12.3.](#page-6-1) You can request Aimms to open the previous,

<span id="page-6-0"></span>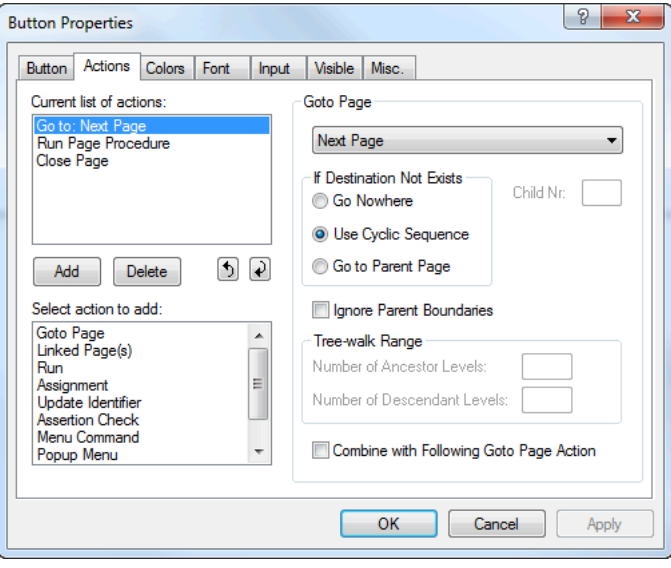

<span id="page-6-1"></span>Figure 12.3: Adding navigational control to a button

next, parent or (first) child page relative to the position of the current page in the page tree. If you want the current page to be closed after opening the new page, you should additionally insert a Close Page action as in Figure [12.3.](#page-6-1)

When there is no longer a next or previous page to open in a particular branch *Cycling* of a page tree, Aimms will cycle to the first or last page within that branch, respectively. You can further modify the result of a previous or next page action by placing special *separator* nodes into the page tree, given that Aimms will never jump past a separator node. You will find the full details of separator nodes in the online help on the Page Manager.

*Navigation object* The second way to include a navigational control in an end-user page is by means of a custom *navigation* object. A navigation object can display a subtree of the entire page tree in several formats, such as:

- $\blacksquare$  a list of buttons containing the page titles (as in Figure [12.2\)](#page-6-0),
- a list of buttons accompanied by the page titles,
- a list of clickable or non-clickable page titles without buttons, or
- a tree display similar to the page tree itself.

*Object properties* After adding a navigation object to a page, you must specify the subtree to be displayed through the Properties dialog box as displayed in Figure [12.4.](#page-7-0) What is displayed in the navigation object is completely determined by the

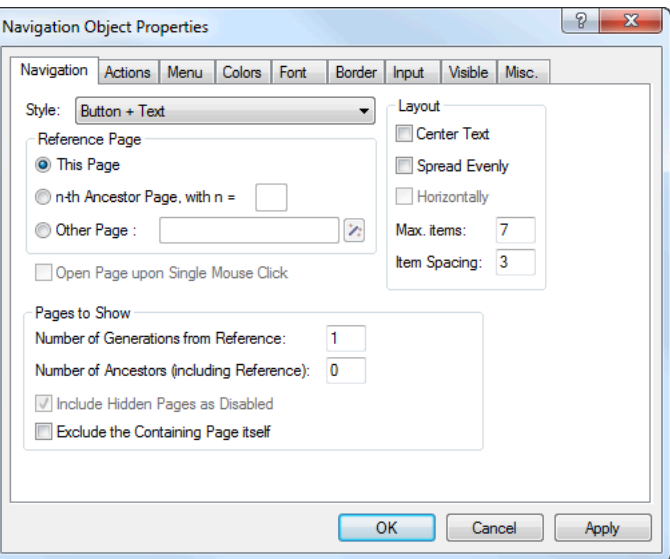

<span id="page-7-0"></span>Figure 12.4: Navigation object Properties dialog box

reference page, together with the number of ancestor (parent) and child generations specified in this dialog box.

If you set a navigation object to read-only using the Input tab of the Properties *Display only* dialog box, then you can use the navigation object for display- only purposes. Thus, you can use it to display the current page title as a page header, or the title of one or more parent pages in the header or footer area of the page. The "*Process Topology*" page header of the end-user page displayed in Figure [12.2](#page-6-0) is an example of a display-only navigation object.

*Navigation menus* Finally, you can add special navigation (sub)menus to your application in which the menu items and submenus represent a subtree structure of the page tree. Figure [12.5](#page-8-0) illustrates an example of a navigation menu linked to the page tree displayed in Figure [12.1.](#page-3-0)

<span id="page-8-0"></span>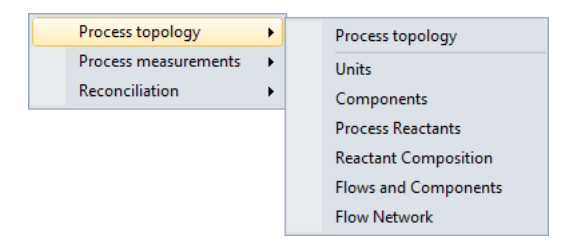

Figure 12.5: Example of a navigation menu

hard-coded page link.

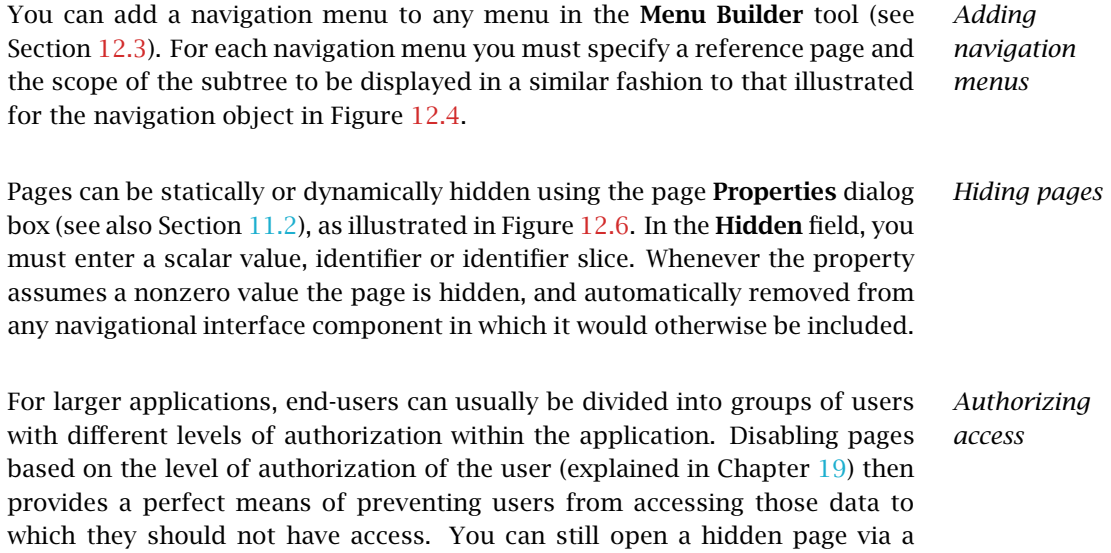

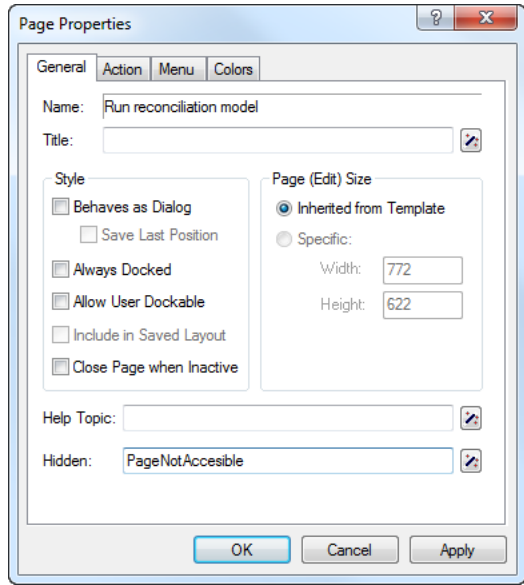

<span id="page-9-0"></span>Figure 12.6: Hiding a page

# 12.2 The Template Manager

in the template tree.

Complementary to the Page Manager is the Aimms Template Manager. Using the Template Manager, you can ensure that all pages are the same size and possess the same look-and-feel, simply by positioning all end-user pages in the template tree associated with a project. An example of a template tree containing both templates and end-user pages is displayed in Figure [12.7.](#page-10-0)

In addition to all the end-user pages, the template tree can contain a hierarchical structure of template pages. Within the template tree, template pages behave as ordinary pages, but they are not available to end-users. Through templates you can define common page objects that are shared by all the template *and* end-user pages positioned below a particular template in the template tree.

When you want to use the same template page at two or more distinct positions in the template tree, Aimms lets you duplicate, rather than copy, the template node containing that component. Changes made to the duplicated page template at any position in the template tree, are automatically propagated to all other occurrences. Duplicated templates can be recognized by the duplication symbol  $\boxdot$  which is added to the icon of every duplicate template

*Consistent look-and-feel*

*Hierarchical template structure*

*Duplicating page templates*

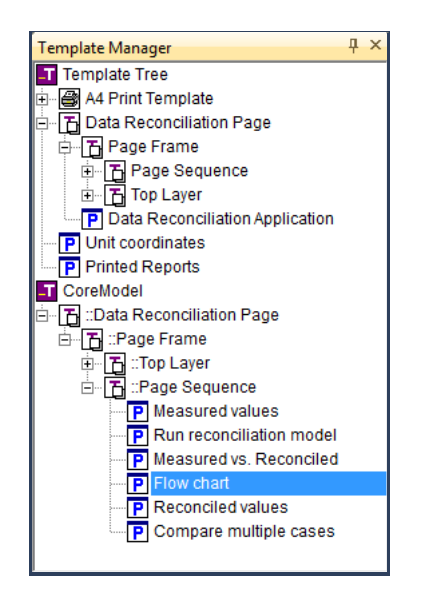

Figure 12.7: The Template Manager

<span id="page-10-0"></span>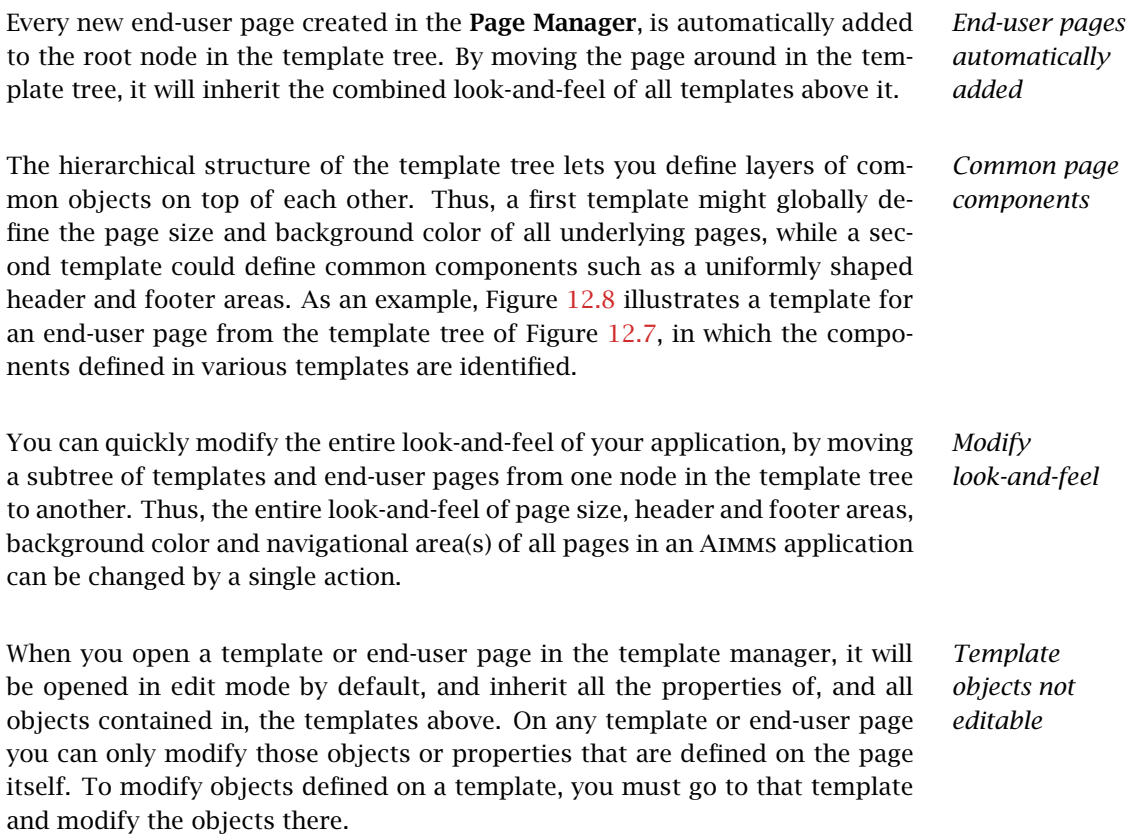

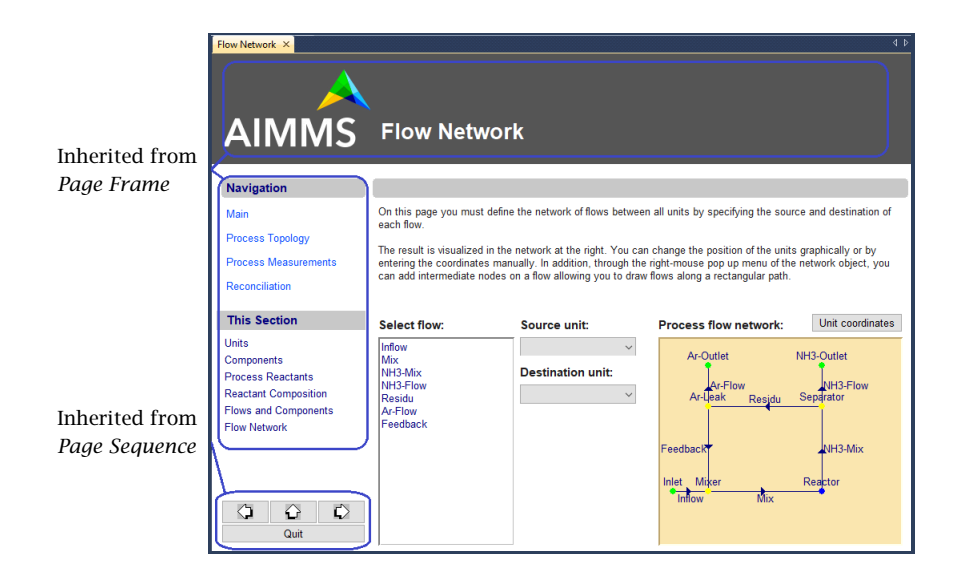

<span id="page-11-0"></span>Figure 12.8: Example of an end-user page using templates

You can achieve an exceptionally powerful combination by adding navigational components to a template page. If the reference page property of such a navigational component is expressed in terms of the current page, or one of its ancestor pages, then, in end-user mode, the current page will always refer to the particular end-user page which uses that template. Thus, given a wellstructured page tree, you potentially only need a *single* template to add navigational control components to *all* end-user pages. This is particularly true for such common controls as Previous and Next buttons.

# *Combine with navigational components*

### 12.2.1 Templates in library projects

Each library project in Aimms has a separate template tree, which is available as a separate root node in the Template Manager, as illustrated in Figure [12.7.](#page-10-0) Pages in a library must be positioned in the template tree of that library to obtain their look-and-feel. This allows the developer of a library project to define the look-and-feel of the pages in the library completely independent of the main project and other library projects.

If you want the pages of an entire application to share a common look-andfeel across all library projects included in the application, Aimms also allows you to duplicate template pages from the main project into a library project. Thus, any changes made to the templates in the main project are automatically inherited by the pages in the library that depend on the duplicates of these templates.

*Templates in libraries*

*Sharing templates with the main project* Conversely, you can also use library projects to enable the end-user GUIs of multiple Aimms project to share a common look-and-feel. By defining templates, fonts, and colors in a single library project, and including this library project into multiple Aimms projects, the pages in these projects can depend on a single, shared, collection of page templates. Thus, changes in a single template library will propagate to all Aimms projects that depend on it.

If you move or copy pages from the main project to a library project (or between library projects), Aimms will automatically duplicate the relevant template structure from the source project to the destination project. This ensures that the pages have the exact same look-and-feel at the destination location as they had at their source location.

The automatic duplication behavior of Aimms is illustrated by the page tree *Example* in Figure [12.1](#page-3-0) and the template tree in Figure [12.7.](#page-10-0) These trees were created by moving the *Reconciliation* page and its child pages from the main project to the *CoreModel* library. Subsequently, Aimms automatically duplicated the template structure in the *CoreModel* library to ensure the identical look-andfeel for the moved pages.

## <span id="page-12-0"></span>12.3 The Menu Builder

The last page-related design tool available in Aimms is the Menu Builder. With the Menu Builder you can create customized menu bars, pop-up menus and toolbars that can be linked to either template pages or end-user pages in your application. The Menu Builder window is illustrated in Figure [12.9.](#page-13-0) In the Menu Builder window you can define menus and toolbars in a tree-like structure in a similar fashion to the other page-related tools. The menu tree closely resembles the natural hierarchical structure of menus, submenus and menu items.

As illustrated in Figure [12.9,](#page-13-0) the Menu Builder will always display four default nodes. Two nodes representing the standard end-user menu bar and toolbar. These bars are linked to all end-user pages by default. And two nodes representing the standard Data Manager menu bar and toolbar. Although noneditable, you can use these nodes to copy (or duplicate) standard end-user menus or submenus into your own customized menu bars and toolbars. The data manager items will allow you to build your own menu and toolbar for the data manager with the same functionality as the standard menu and toolbar for the data manager.

*Sharing templates across multiple projects*

*Moving pages to a library*

*The Menu Builder*

*Default menu bar and toolbar*

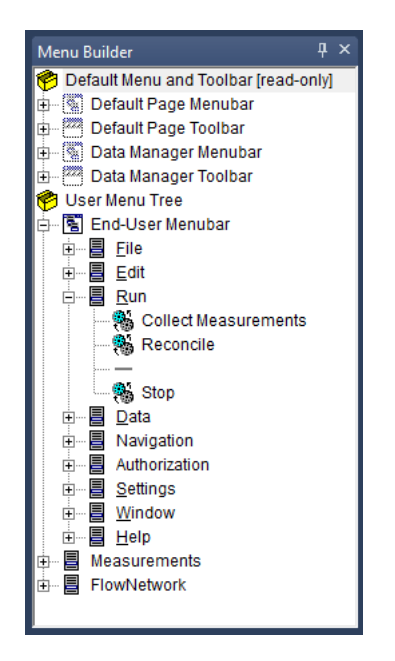

Figure 12.9: The Menu Builder window

updating identifiers.

<span id="page-13-0"></span>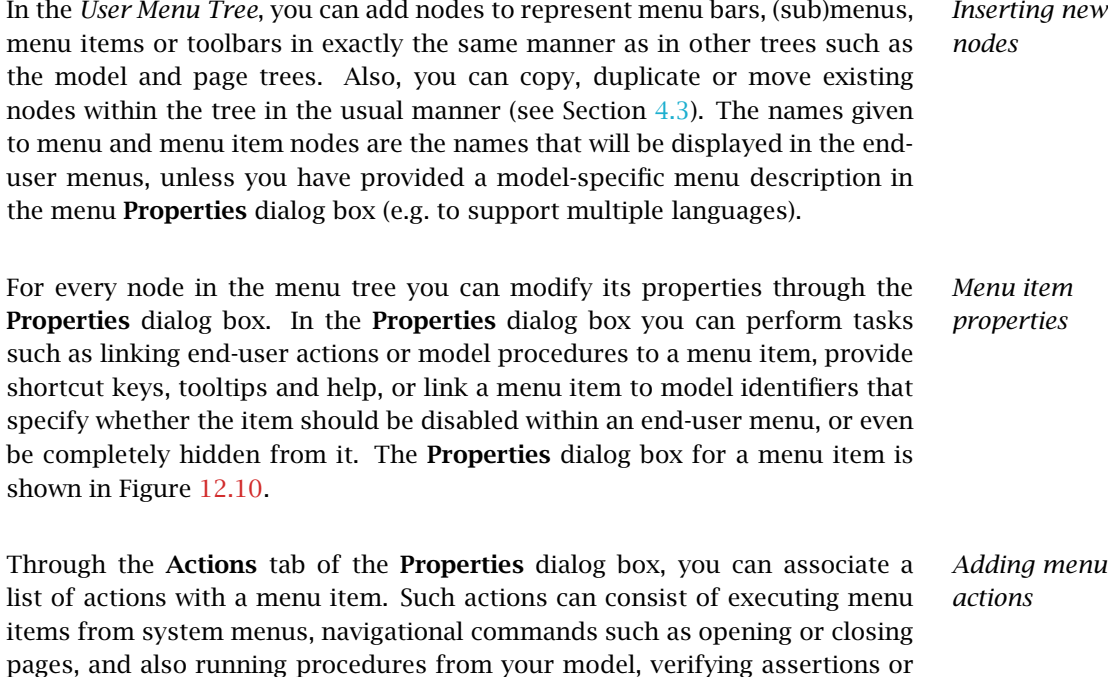

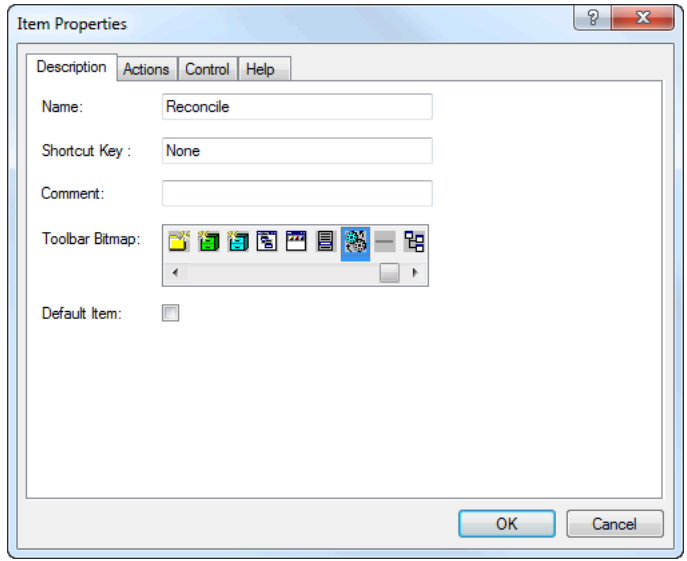

<span id="page-14-0"></span>Figure 12.10: The menu item Properties dialog box

With the **Control** tab it is possible to provide control over a menu item from within your model. You can specify scalar 0-1 identifiers from within your model to determine whether a menu item or submenu should be disabled (grayed out) or completely hidden from the menu. Thus, you can prevent an end-user from performing tasks for which he is not authorized. In addition, you can couple a 0-1 identifier to a menu item in order to determine whether a menu item is checked, and which conversely toggles its value when an end-user checks or unchecks the item.

*Tooltips and help* In the Help tab of the Properties dialog box, you can provide a description and help describing the functionality of a menu command. It lets you specify such things as the tooltips to be displayed for buttons on the button bar, a descriptive text for to be shown in the status bar, and a link to a help item in the project related help file.

*Navigation menus* Navigation menus are a special type of menu that can be added to the menu tree. Navigation menus expand to a number of items in the current menu, or to one or more submenus, according to the structure of a particular subtree of the page tree as specified by you. Through navigation menus you can quickly and easily create menus that help an end-user navigate through your application. For example, you could create a menu item which links to the first child page, or to the parent page, of any page to which the menu is linked. The details of how to specify which pages are displayed in a navigation menu can be found in Section [12.1.2.](#page-5-0)

*Hiding and disabling items*

*Linking to pages and objects* You can link a single menu bar, toolbar and pop-up menu to any end-user or template page in your project through the Menu tab of the page Properties dialog box, as illustrated in Figure [12.11](#page-15-0) For every field in the dialog box,

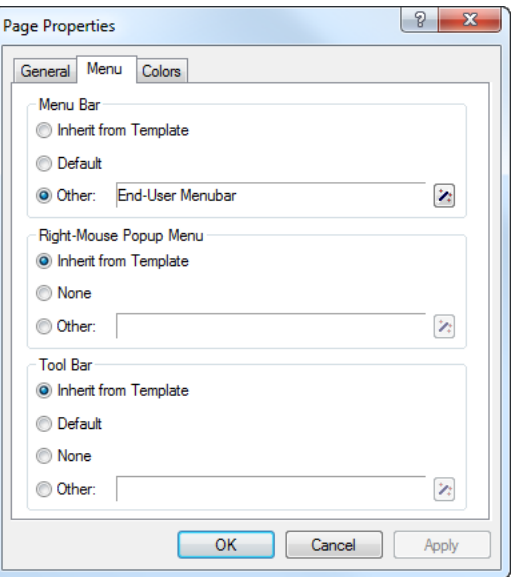

<span id="page-15-0"></span>Figure 12.11: Linking menus to pages

Aimms lets you select an existing node in the menu tree. If you do not specify a menu bar or toolbar, Aimms will automatically open the default end-user menu bar and toolbar.

When you add a menu bar or toolbar to a page template, these bars are auto- *Inherited menus* matically inherited by all pages that use that template. In this manner, you can quickly add your own customized end-user menu to all, or groups of, pages in your application. All new end-user pages will, by default, inherit their menu bar and toolbar from their templates.

## 12.3.1 Menus in library projects

In addition to the main *User Menu Tree* in the Menu Builder, each library project in Aimms has a separate menu tree, as illustrated in Figure [12.9.](#page-13-0) In this menu tree, you can create the menus and toolbars that are specific for the pages defined in the library at hand.

*Menus in library projects*

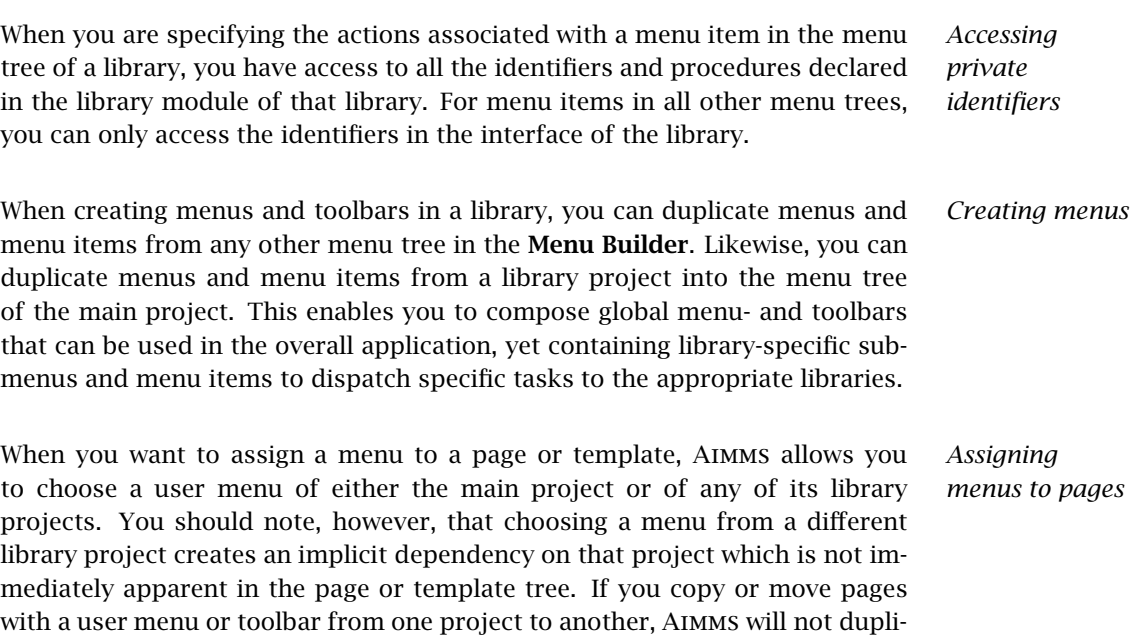

cate that menu or toolbar, but still refer to their original locations as expected.